## **第129回横浜市景況・経営動向調査回答手順**

横浜市景況・経営動向調査にご協力いただき、誠にありがとうございます。 ご回答をスムーズに行っていただけるよう、回答手順や操作方法についてご説明します。 5分程度で完了するアンケートですので、ご回答くださいますようお願いいたします。

※本電子申請は、横浜市が当調査を実施するにあたってトヨクモ株式会社と利用契約しているサービス **『**FormBridge**』**になります。本サービスのドメインはトヨクモ株式会社が提供するform.kintoneapp.com です。

## ◆回答手順

**(1)横浜市景況・経営動向調査のページへアクセスしたら 「調査へのご回答は、こちらをクリックしてください」をクリックします。**

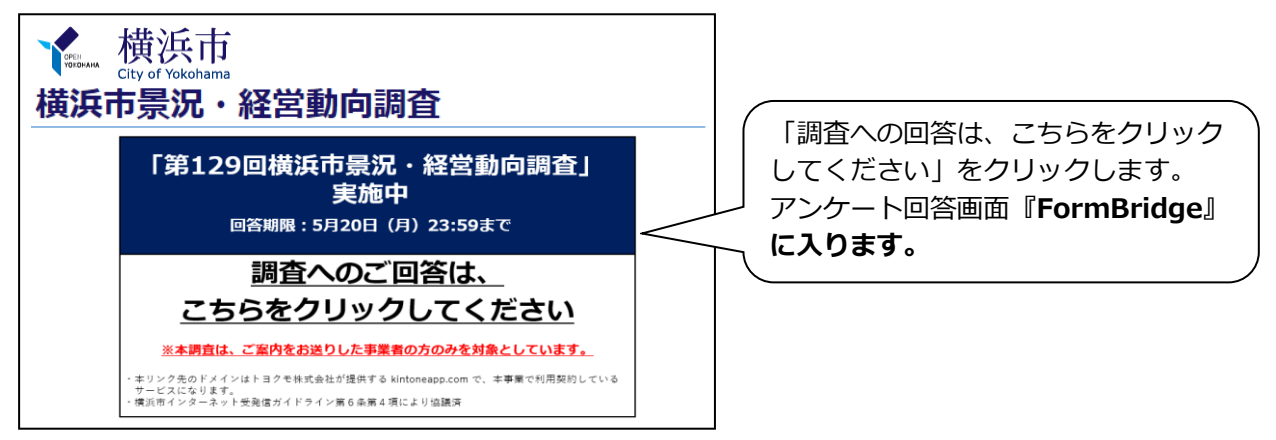

**(2)アンケート回答画面『FormBridge』に入りますので、貴社名、ご担当者様お名前や 法人番号等をご入力ください。**

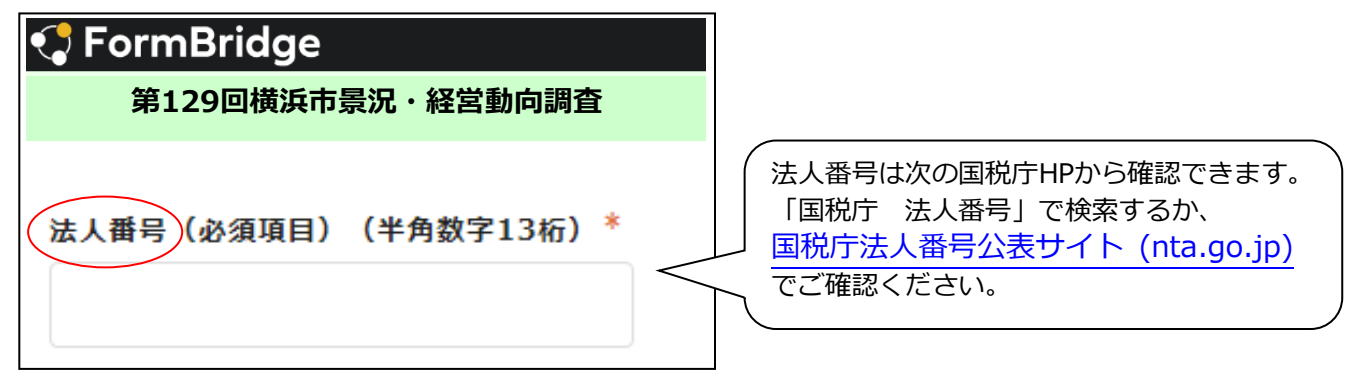

**(3)アンケート回答画面をスクロールすると、回答画面になります。回答はボタンをクリック して選択いただくものがほとんどです。**

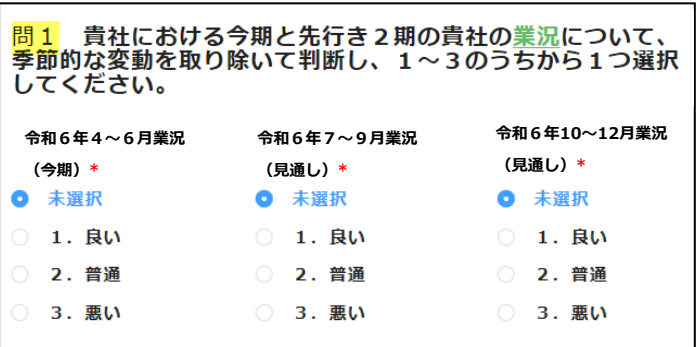

**(4)全てご回答が終わりましたら、アンケートフォーム最下部にある「確認」をクリックし、 確認画面へお進みください。**

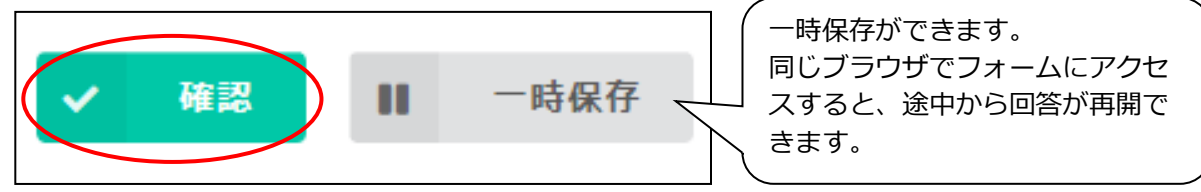

**(5)確認画面で、ご回答いただいた内容に訂正等はないか、ご確認ください。**

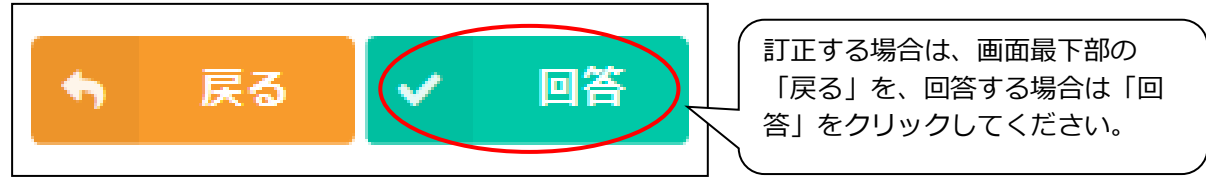

**(6)「回答」をクリックすると、回答完了画面に移動します。**

**貴社保管用等にご回答内容を保存しておきたい場合は、「出力」をクリックしてください。 ご回答内容のPDFファイルが出力されますので、印刷等にご利用ください。**

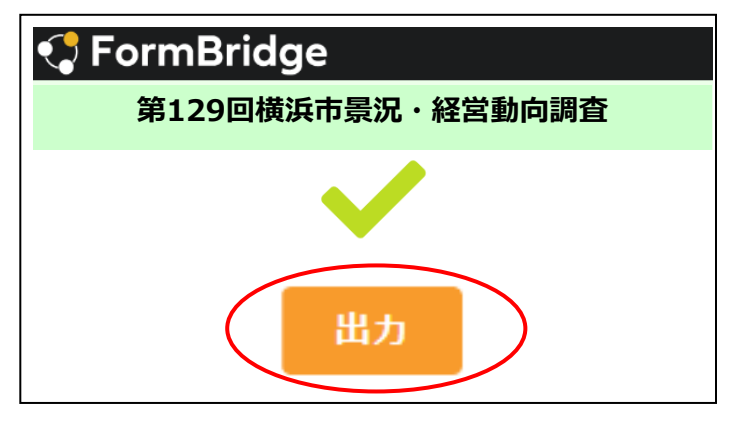

## **ご協力のほど、よろしくお願いいたします。**